## **Class Registration Instructions**

## **How to search for courses on the Term Master Schedule**

- 1. Go t[o https://connect.ec.cabrini.edu/PROD/hzskschd.P\\_CrseSearch](https://connect.ec.cabrini.edu/PROD/hzskschd.P_CrseSearch)
- 2. Select the correct Term and other search criteria, and click Submit
- 3. Click the blue five-digit CRN number next to each course for more info

## **How to add classes through the Cabrini Portal**

- 1. Log on to [https://portal.cabrini.edu](https://portal.cabrini.edu/)
- 2. Click the "Students" tab at the top
- 3. Select "Add/Drop Classes" in the Registration Links box

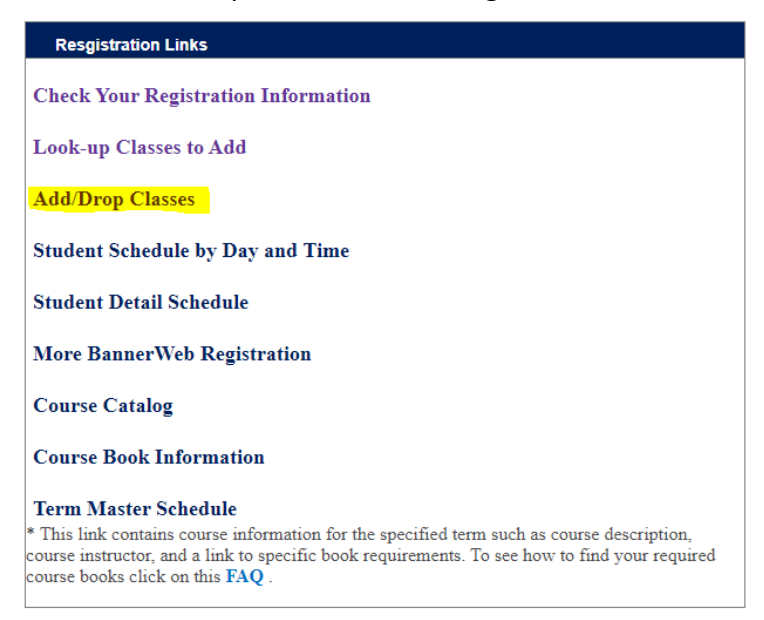

**You will be prompted to submit a PIN # (Alternative PIN) before you can register for courses. You will obtain this PIN from your advisor. They will release the PIN to you once you have met to discuss your registration. You will receive a new PIN for each semester.**

Enter the CRNs for the course or courses you wish to add (you can find the CRNs on the Term Master Schedule, or you can click the "Class Search" button)

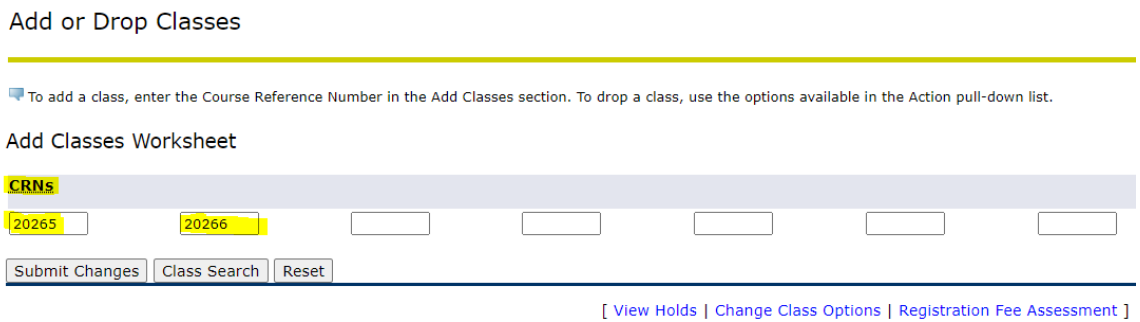

- 4. Click "Submit Changes"
- 5. If the registration is successful, you will see this message appear on your screen Add or Drop Classes

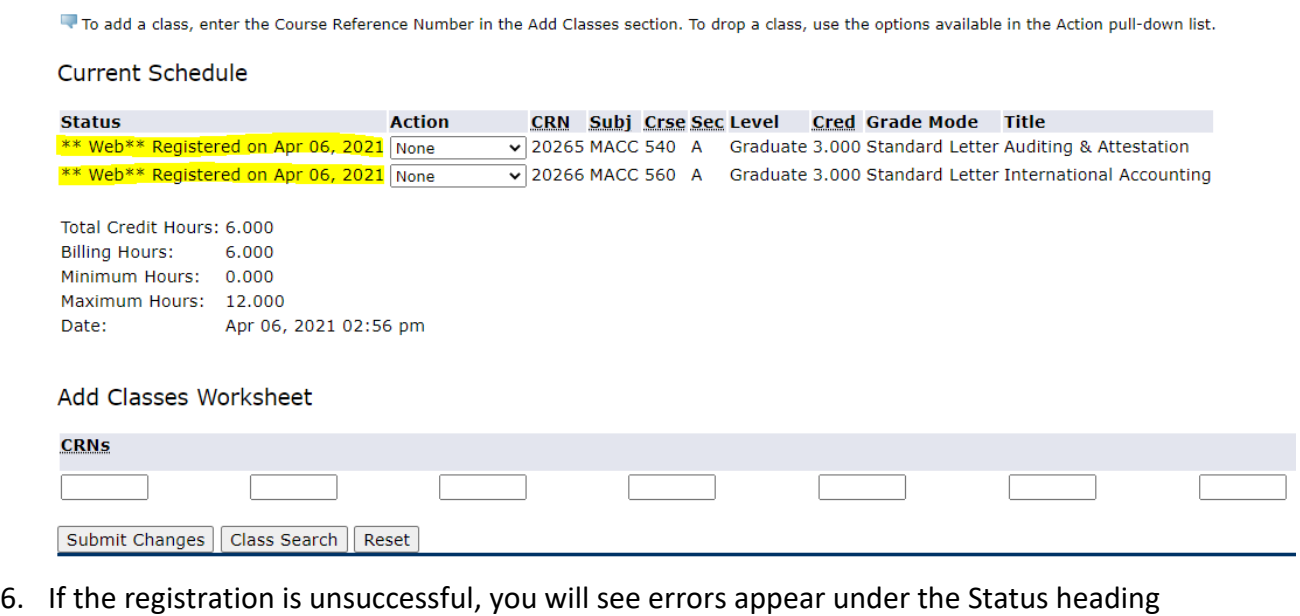

next to each course that could not be added. Some common errors include "Closed Section" (the class is full) and "Prerequisite and Test Score error" (you did not complete the prerequisite(s) for this course). Please email [registrar@cabrini.edu](mailto:registrar@cabrini.edu) if you are unsure about any error.

Add or Drop Classes

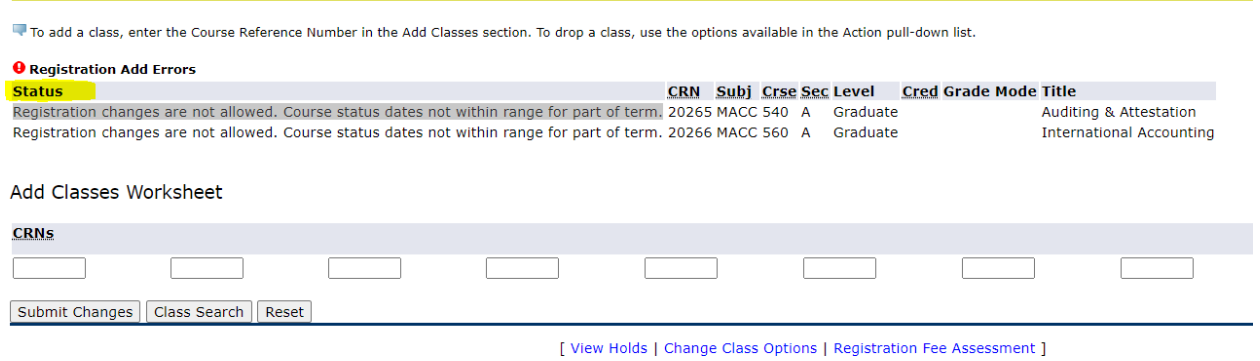

**RELEASE: 8.7.2.6** 

- 7. If your registration was successful and you want to confirm your schedule, go back to the Portal homepage, under the "Students" tab
- 8. Click "Student Detail Schedule"
- 9. Select the Term and click "Submit"

## **How to drop classes through the Cabrini Portal**

- 1. Go back under the "Add/Drop Classes" link
- 2. You will see the list of courses for which you are currently registered
- 3. Select the drop-down box under Action for the course you wish to drop and click "\*\*Web\*\*Drop"

Add or Drop Classes

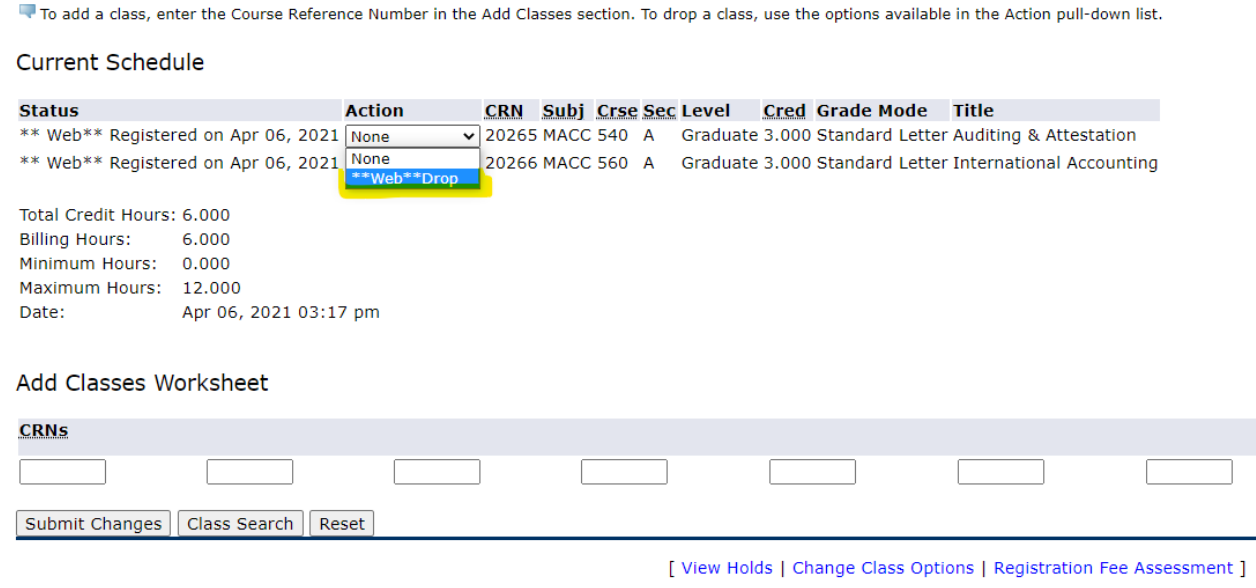

- 4. Click "Submit Changes"
- 5. You will see the course disappear from your list of courses